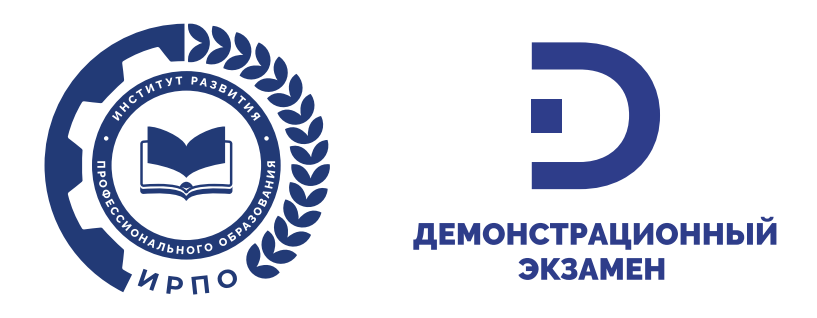

**Инструкция по регистрации в Системе дистанционного обучения Департамента обеспечения и развития системы оценки качества профессионального образования и на специальную программу «Эксперт демонстрационного экзамена»**

1. Для входа в Систему дистанционного обучения Департамента обеспечения и развития системы оценки качества профессионального образования (далее – СДО) Вам необходимо перейти по ссылке: [https://c.dp.firpo.ru/.](https://c.dp.firpo.ru/)

2. После перехода по ссылке Вам необходимо зарегистрироваться в СДО. Для этого следует кликнуть на «Вход» или на курс обучения (Рисунок 1).

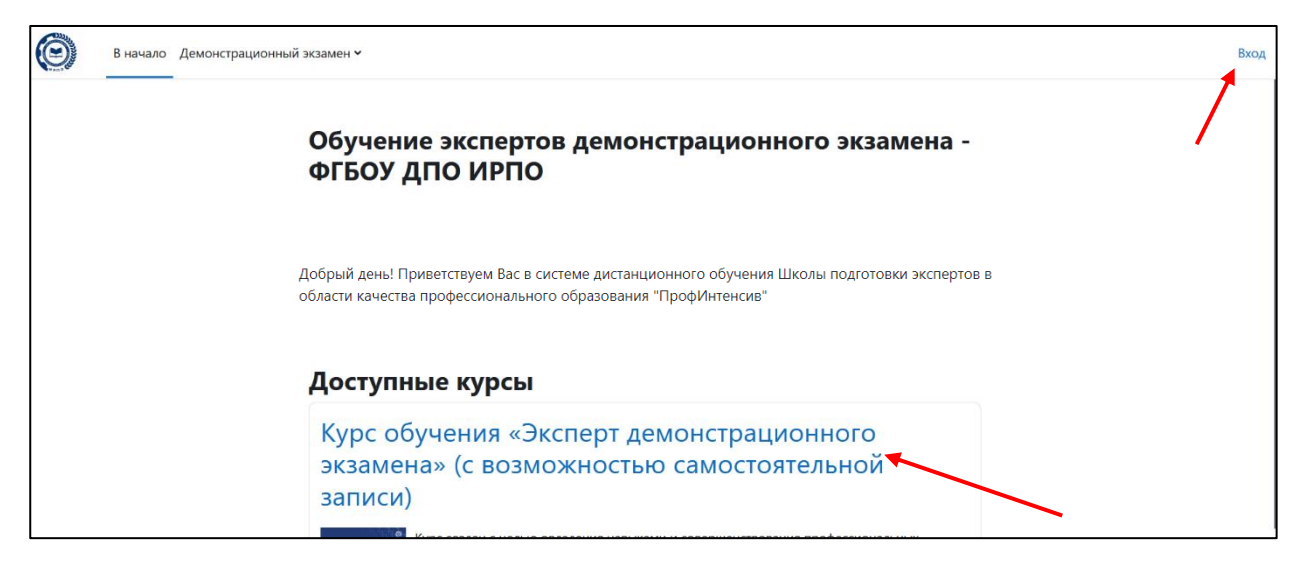

Рисунок 1. Главная страница СДО

3. В появившемся окне следует выбрать «Создать учетную запись» в том случае, если ранее Вы не проходили регистрацию на сайте<https://c.dp.firpo.ru/> (Рисунок 2).

Также переход напрямую к форме регистрации возможен по ссылке: [https://c.dp.firpo.ru/login/signup.php.](https://c.dp.firpo.ru/login/signup.php)

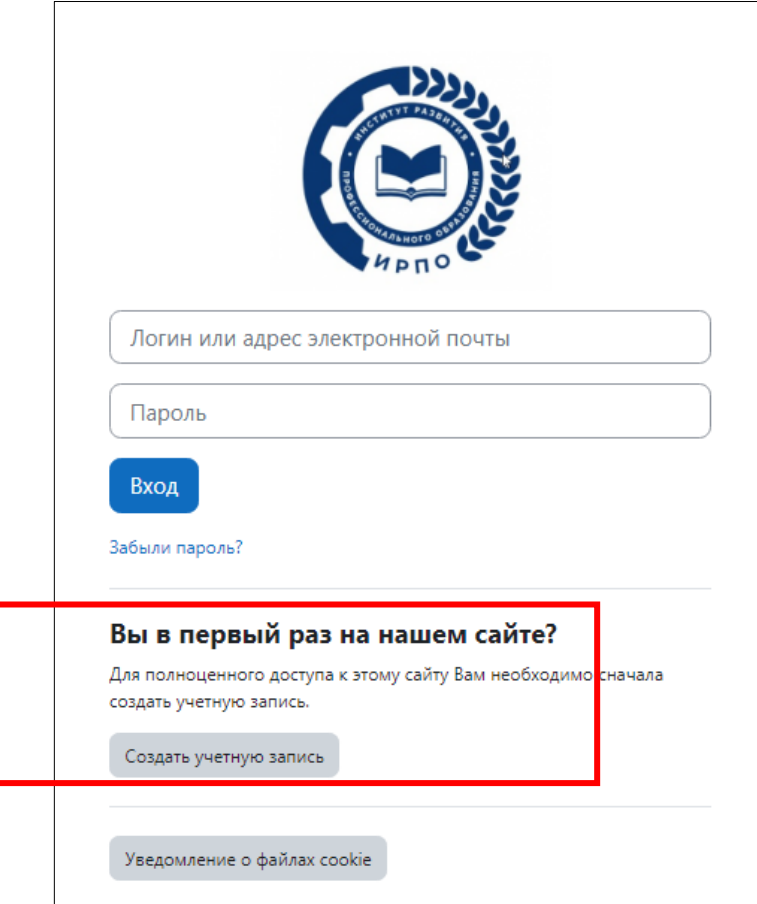

Рисунок 2. Форма входа/регистрации СДО

**4.** На странице «Новая учетная запись» (Рисунок 3) заполните соответствующие поля. **Поля с «!» знаком обязательны к заполнению.**

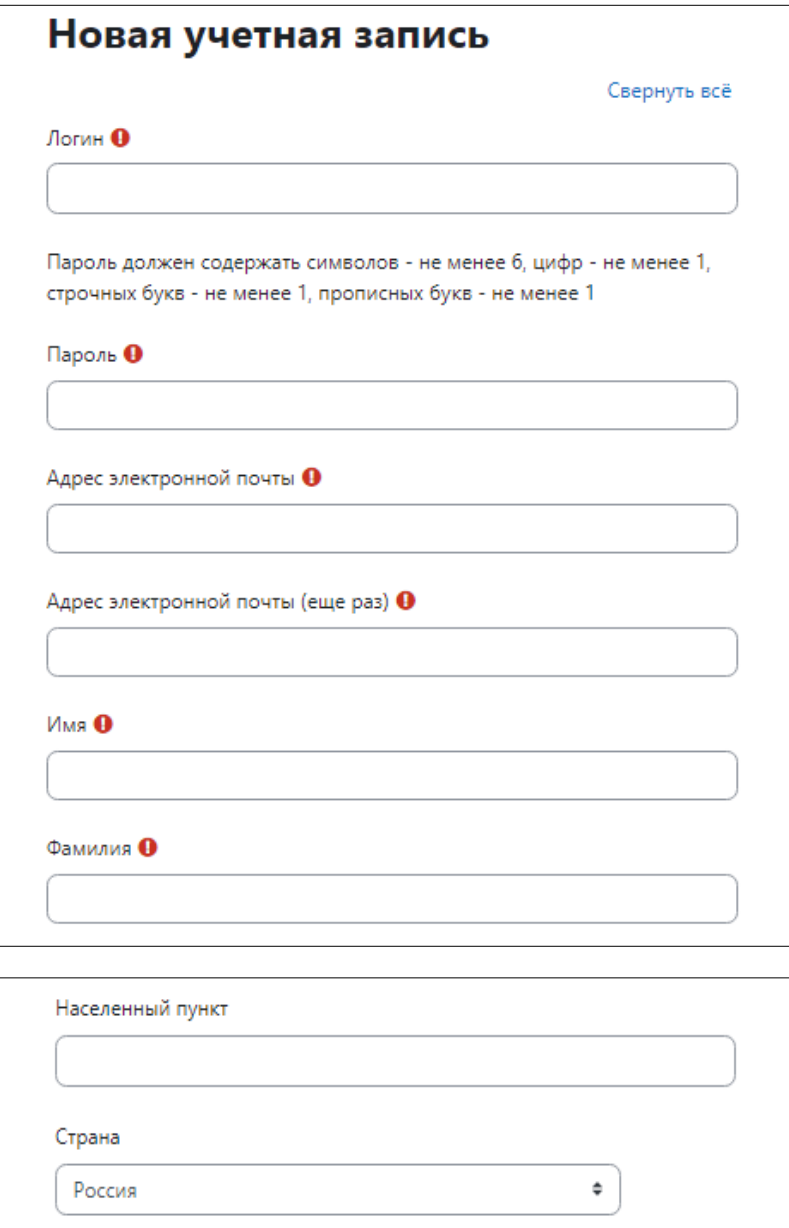

Рисунок 3. Блок «Новая учетная запись»

5. В блоке «Контакты и документы» введите «Отчество» для корректного отображения Ваших данных в Цифровой платформе и в [Реестре экспертов](https://e.dp.firpo.ru/) (Рисунок 4).

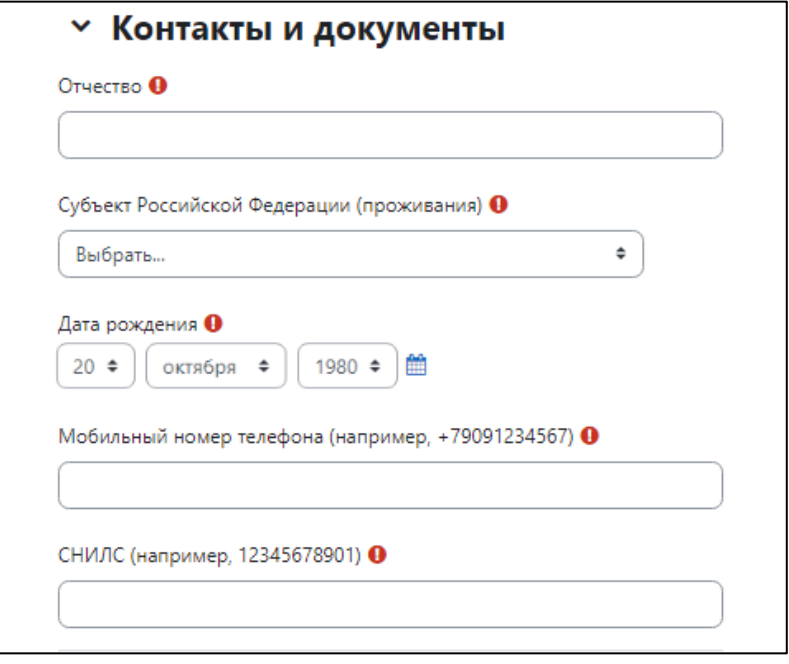

Рисунок 4. Блок «Контакты и документы»

6. В блоке «Место работы и занимаемая должность» нужно указать «Тип организации» и другие данные, касающиеся организации-работодателя (Рисунок 5).

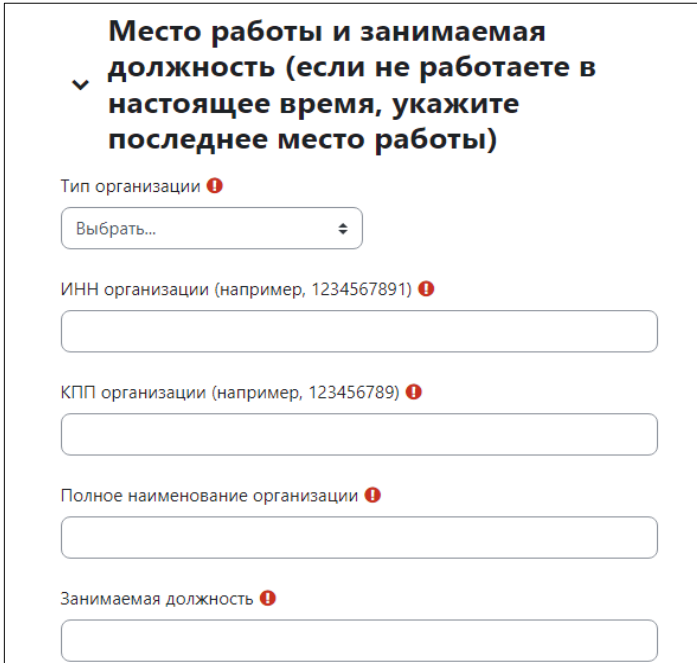

Рисунок 5. Блок «Место работы и занимаемая должность»

7. В блоке «Сведения об основном профессиональном образовании» внесите данные о Вашем образовании, документе о образовании.

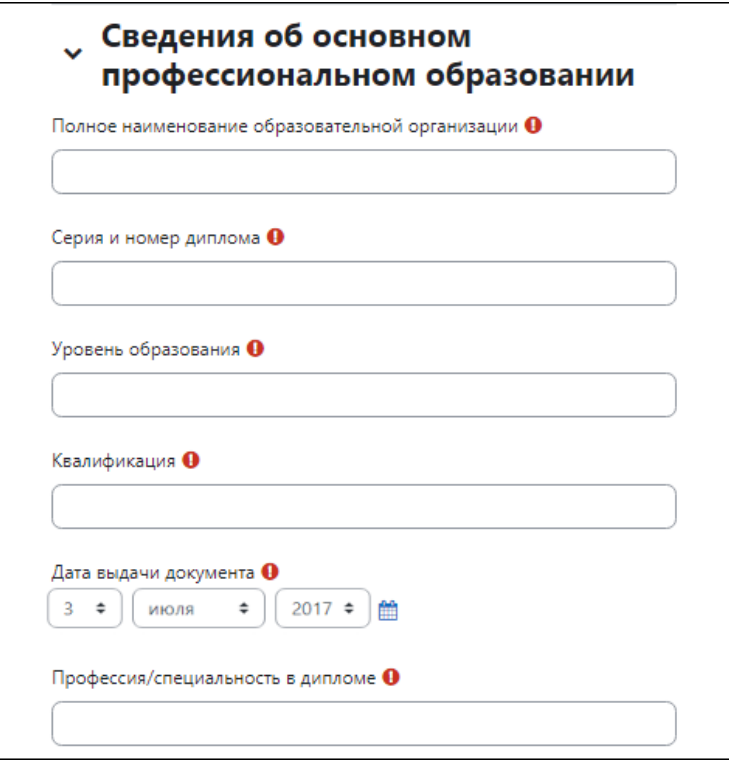

Рисунок 6. Блок «Сведения об основном профессиональном образовании»

8. В блоке «Профессии/специальности СПО, в рамках которых планируются деятельность в качестве члена экспертных групп составе ГЭК, эксперта-разработчика оценочных материалов демонстрационного экзамена» (Рисунок 7) допускается внести до 10 профессий/ специальностей. Внимательно подойдите к выбору профессий/специальностей, они должны соответствовать уровню квалификации, опыту Вашей профессиональной деятельности, а также профессиям/специальностям, в рамках которых планируется деятельность в качестве члена экспертной группы в составе ГЭК, эксперта-разработчика оценочных материалов. Именно эти профессии/специальности будут добавлены в Цифровую платформу и Реестр экспертов (минимум одна профессия/специальность обязательна).

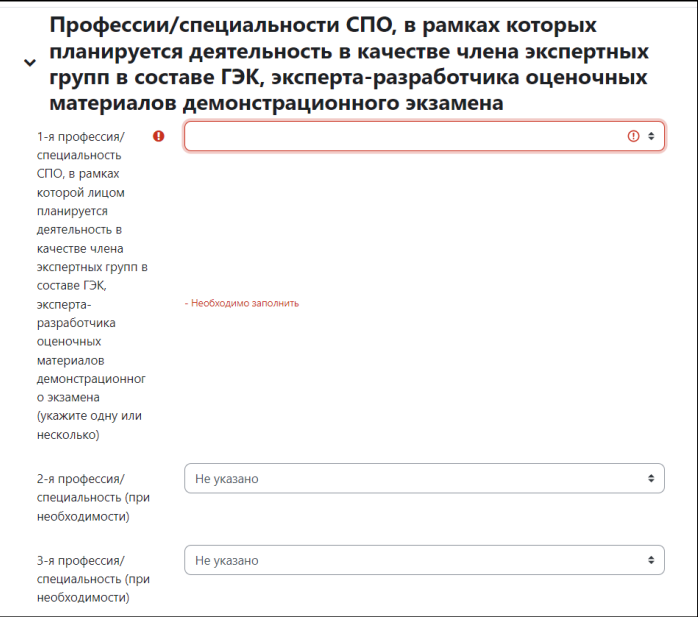

Рисунок 7. Блок «Профессии/специальности СПО»

9. В блоке «Квалификации/ направленности соответствующих профессий/ специальностей СПО, в рамках которых планируется деятельность» допускается внести до 10 квалификаций/ направленностей. Внимательно подойдите к выбору квалификаций/ направленностей, они должны соответствовать уровню Вашей квалификации, опыту профессиональной деятельности и соответствовать профессиям/ специальностям, по которым планируется деятельность в качестве члена экспертной группы в составе ГЭК, эксперта-разработчика оценочных материалов. (Рисунок 8).

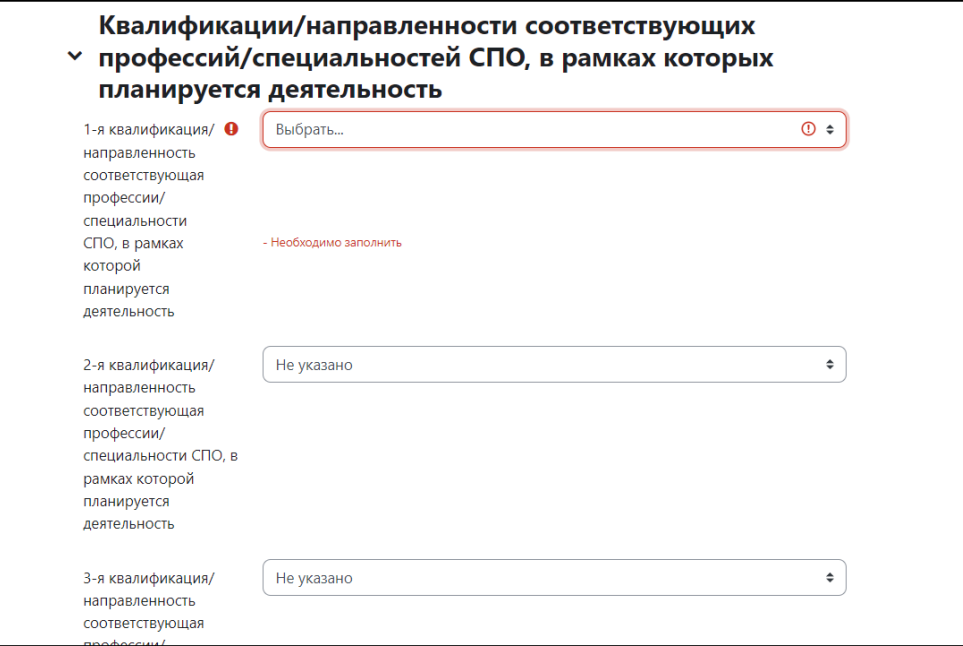

Рисунок 8. Блок «Квалификации/ направленности соответствующих профессий/ специальностей СПО, в рамках которых планируется деятельность».

10. Для завершения регистрации в СДО необходимо ознакомиться с Политикой в отношении обработки персональных данных и Пользовательским соглашением, проставить отметки о согласии в соответствующих полях. Нажать «Создать мой новый аккаунт» (Рисунок 9).

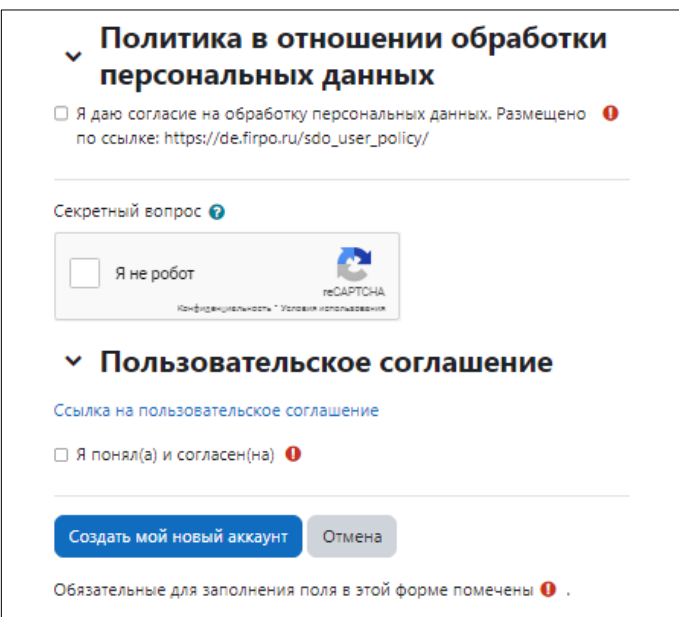

Рисунок 8. Блоки «Политика в отношении персональных данных» и «Пользовательское соглашение»

11. После создания аккаунта на указанный адрес электронной почты будет направлено письмо для продолжения регистрации (Рисунок 10)

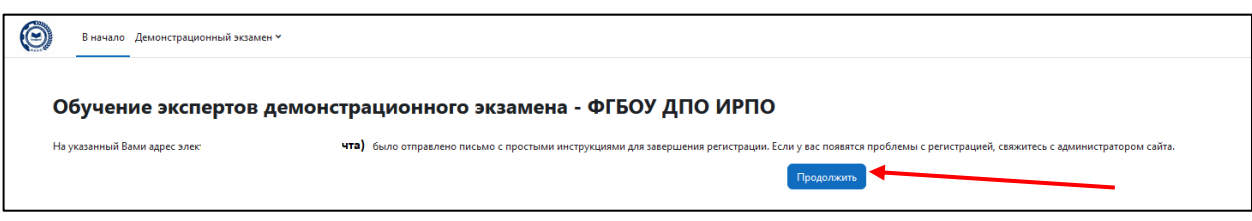

Рисунок 9. Отправка системой письма о регистрации

12. В письме, которое поступит Вам на электронную почту, будет содержаться ссылка, при переходе по которой произойдет подтверждение Вашего адреса электронной почты и аккаунта в СДО (Рисунок 11.1, Рисунок 11.2).

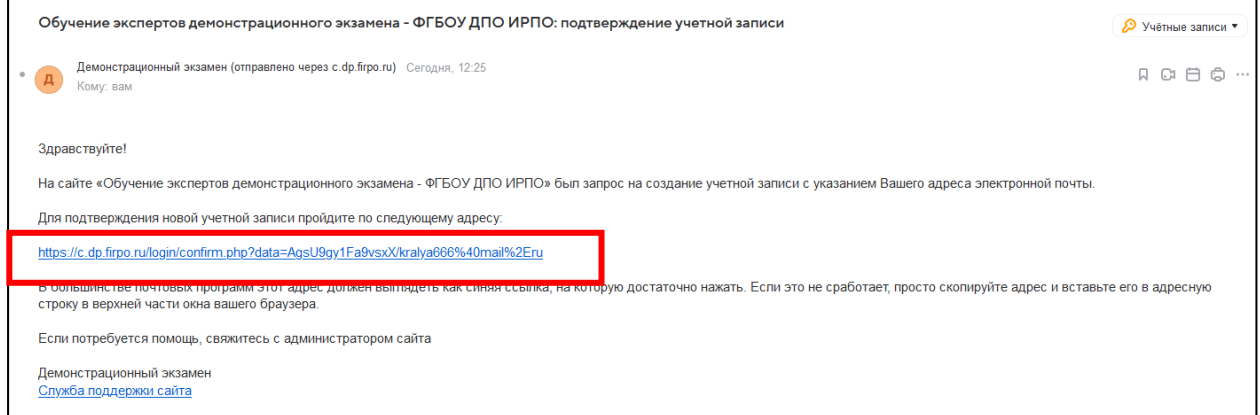

Рисунок 10.1 Ссылка для подтверждения данных

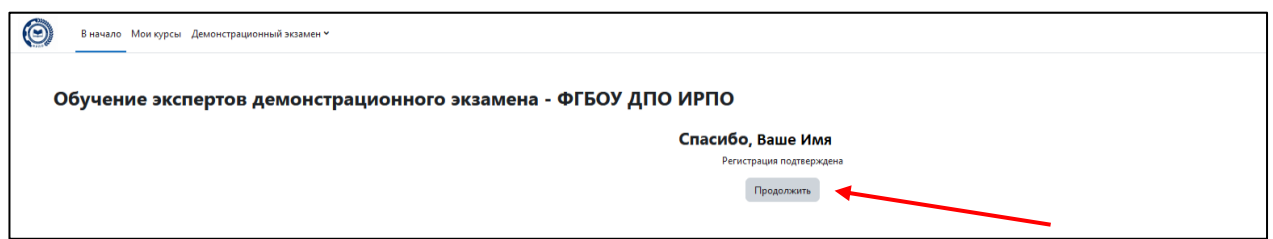

Рисунок 11.2 Подтверждения данных в СДО

13. После нажатия кнопки «Продолжить» Вы перейдете на страницу редактирования информации в профиле.

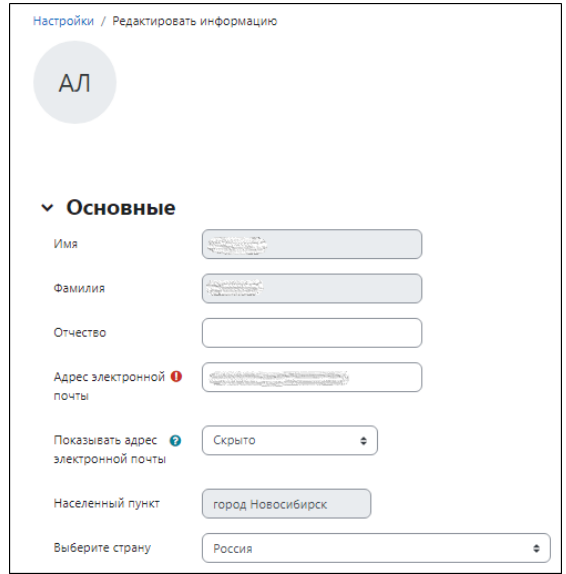

Рисунок 12. Редактирование профиля

14. Во вкладке «Контакты и документы» (Рисунок 13) необходимо загрузить скан-копию документа: «Скан-копия согласия на обработку персональных данных», в соответствии с Приказом [от 28 февраля 2023 № П-70 «О введении в действие Положения о методической](https://de.firpo.ru/docs/p_20)  [поддержке системы профессионального образования и лиц, планирующих или осуществляющих](https://de.firpo.ru/docs/p_20)  [деятельность членов экспертных групп при проведении демонстрационного экзамена, посредством](https://de.firpo.ru/docs/p_20)  [обучения и добровольной аккредитации в качестве эксперта демонстрационного экзамена».](https://de.firpo.ru/docs/p_20)

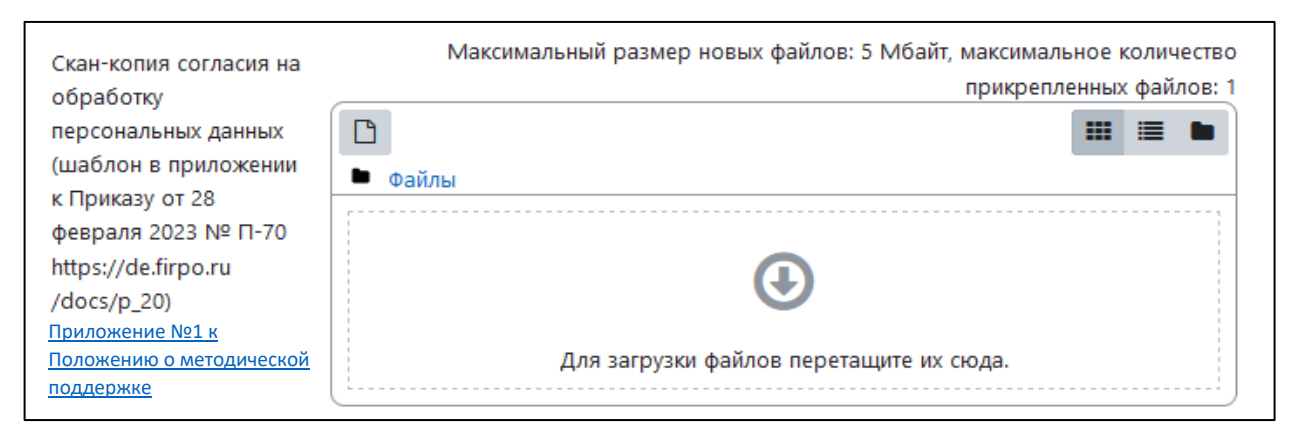

Рисунок 13. Загрузка скан-копии согласия на обработку персональных данных

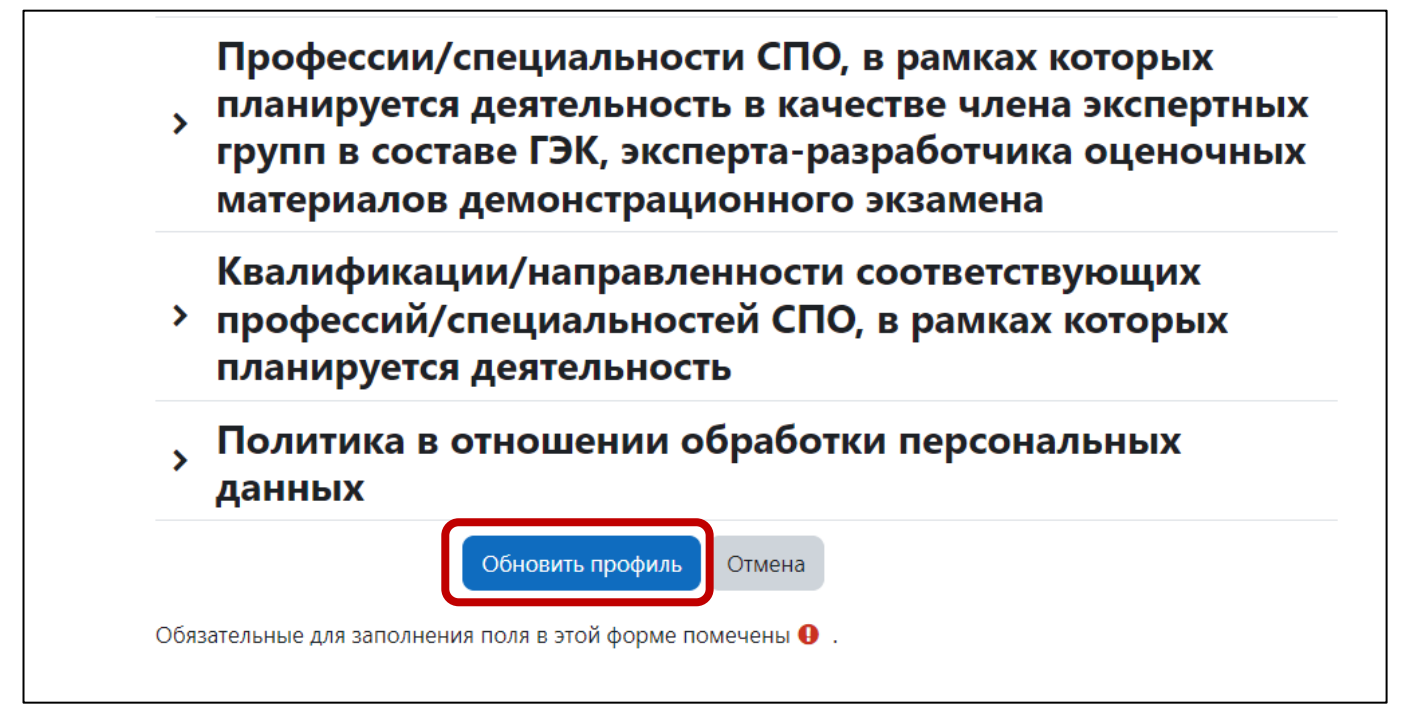

Рисунок 14. Обновление данных профиля

16. После сохранения данных страницы Вашего профиля появится соответствующая надпись, далее необходимо перейти на вкладку «В начало» (Рисунок 15).

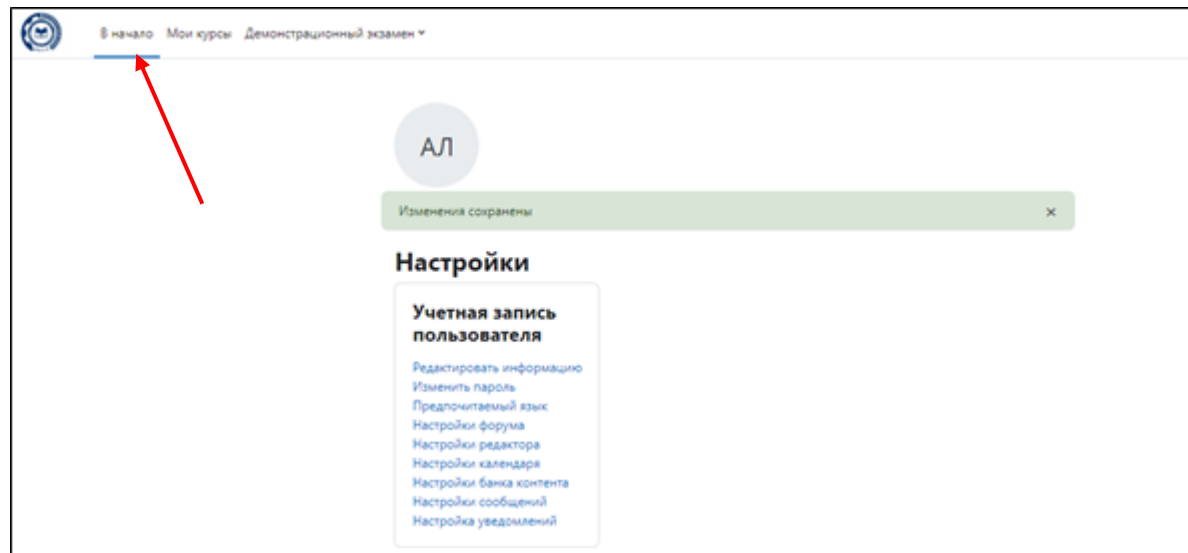

Рисунок 15. Переход на вкладку «В начало»

17. Выберите курс «Эксперт демонстрационного экзамена (с возможностью самостоятельной записи)» (Рисунок 16).

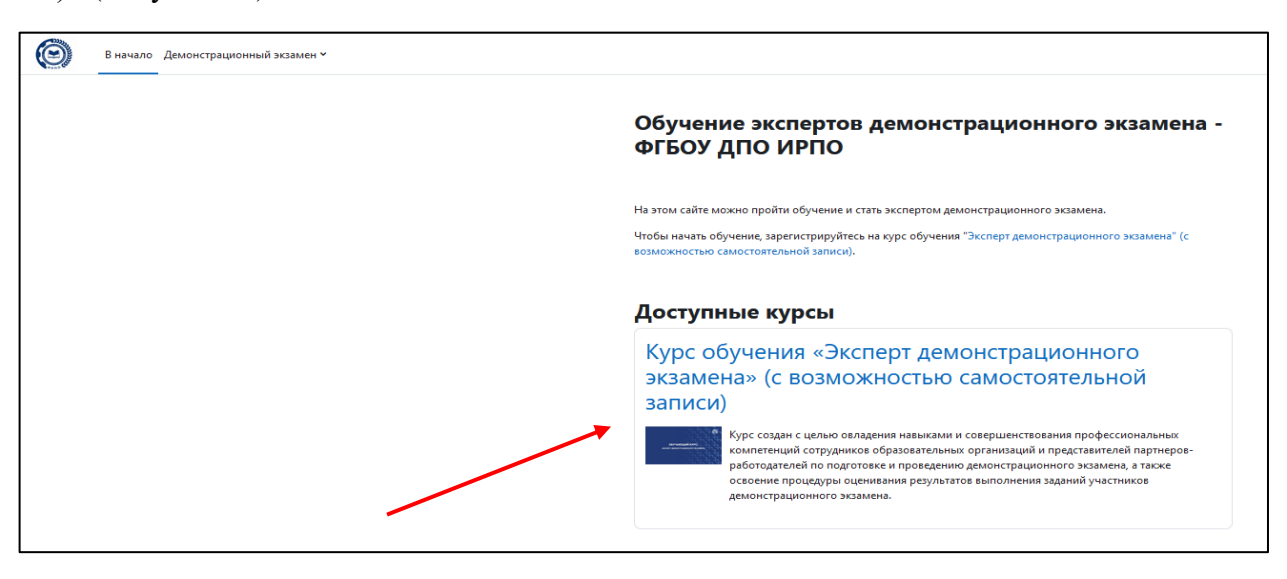

Рисунок 16. Выбор курса

18. Запишитесь на курс «Эксперт демонстрационного экзамена (с возможностью самостоятельной записи)» (Рисунок 17).

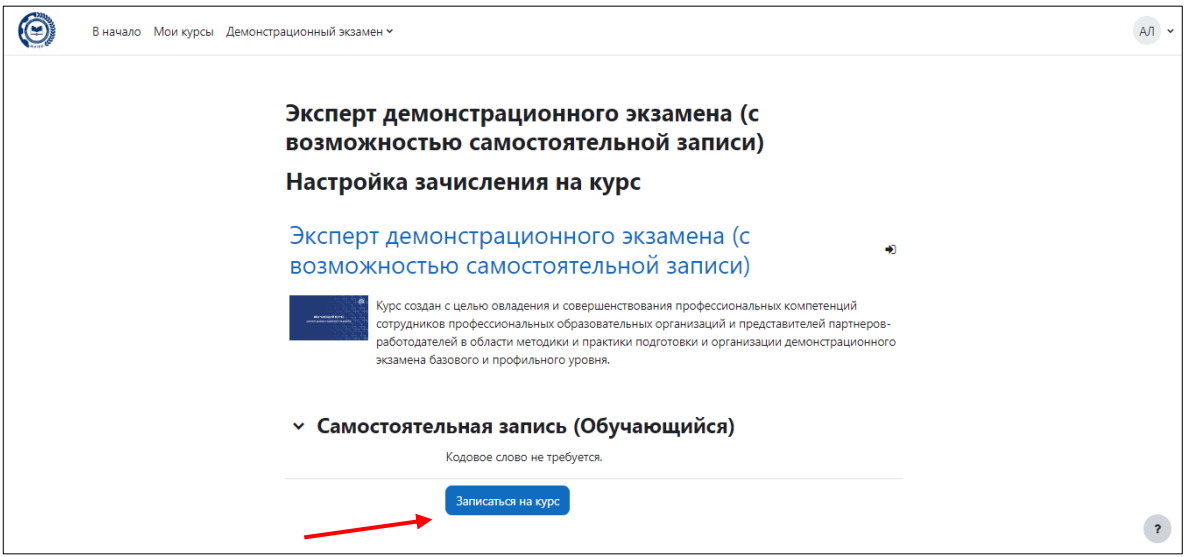

Рисунок 17. Запись на курс

19. Можно приступать к изучению курса (Рисунок 18)

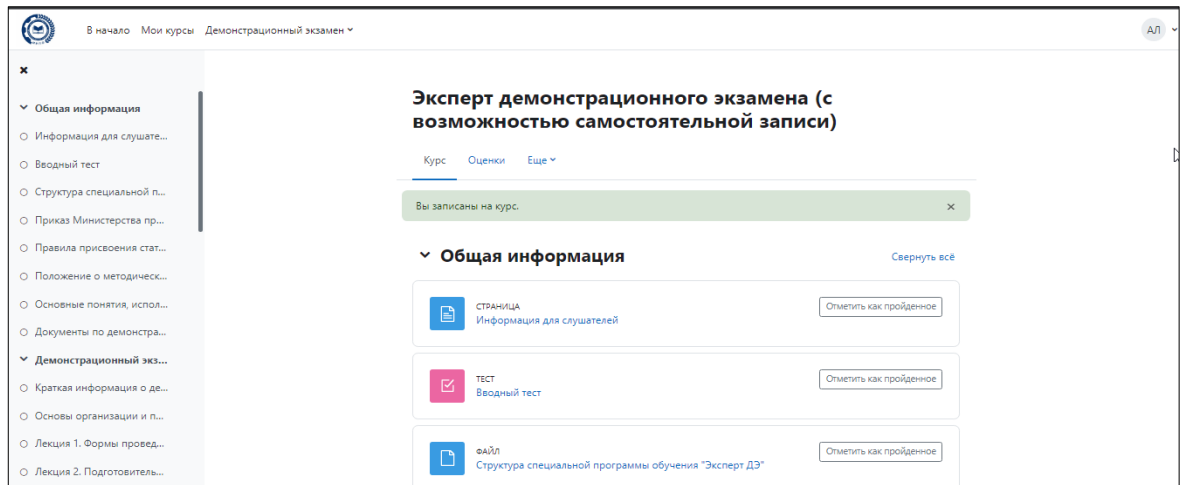

Рисунок 18. Интерфейс курса